# Istruzioni per la presentazione della domanda per **CONCORSO ASSISTENZA IN AULA- TUTOR D'AULA WELCOME E TUTORIAL DESK**

Dopo aver effettuato il LOGIN alla propria pagina personale di Esse3 (https://www.esse3.unimore.it/Home.do) dalla voce MENU selezionare "Area Studente" e poi la voce "Ammissione" ed, infine, cliccare sull'opzione ISCRIZIONE CONCORSI.

Nella pagina che segue, Selezionare la tipologia titolo "Summer/Winter School, Premi di Studio/Laurea, Corso Aggiorn Prof., Meeting, Workshop e altri bandi" e cliccare AVANTI.

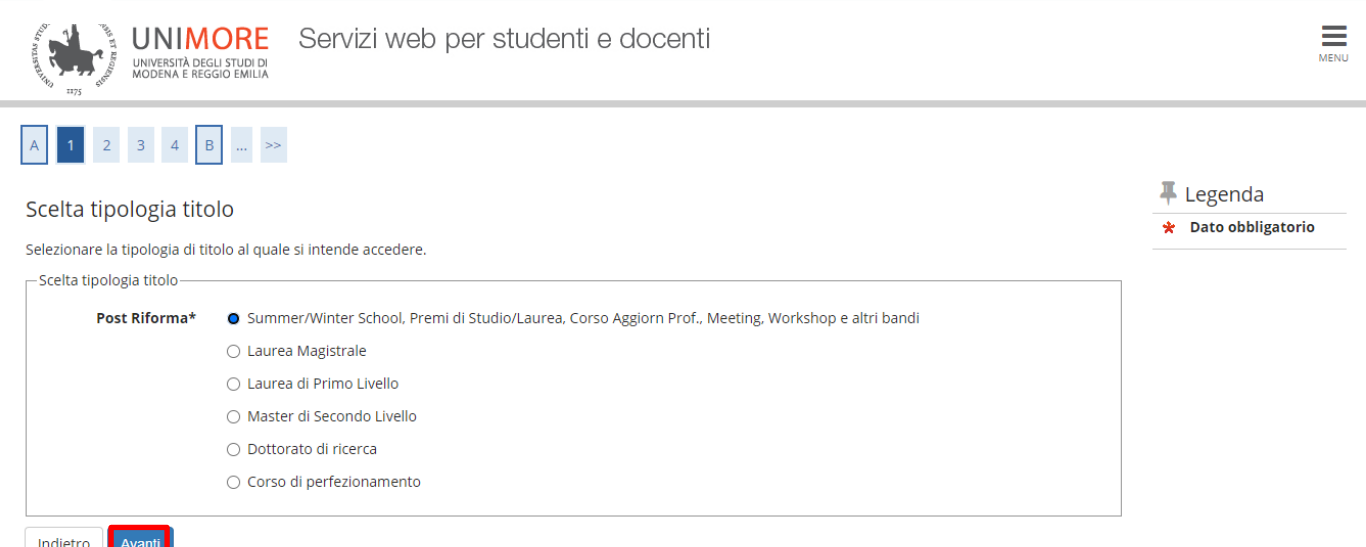

Nella pagina che segue, cliccare nuovamente sulla voce "Summer/Winter School, Premi di Studio/Laurea, Meeting, Workshop e altri bandi" e poi cliccare sul tasto Avanti.

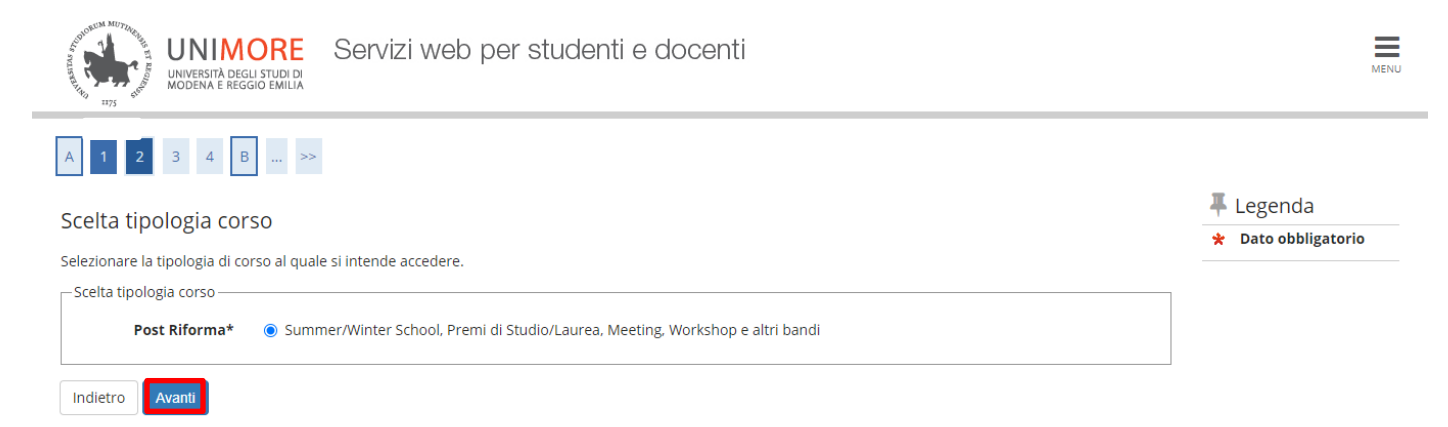

Nella pagina successiva scegliere la selezione a cui si è interessati (Bando CONCORSO ASSISTENZA IN AULA- TUTOR D'AULA oppure Bando WELCOME E TUTORIAL DESK) e selezionare AVANTI per proseguire la procedura.

 $\mathbf{C}$ Chi desidera iscriversi ad entrambi, sia al Bando CONCORSO ASSISTENZA IN AULA- TUTOR D'AULA che al Bando WELCOME E TUTORIAL DESK, dovrà scegliere una delle due voci (ad esempio Bando CONCORSO ASSISTENZA IN AULA- TUTOR D'AULA) e portare a termine la procedura di iscrizione.

Una volta terminata l'iscrizione sarà necessario ripetere la procedura dall'inizio selezionando questa volta la voce che non è stata scelta in precedenza (ad esempio Bando WELCOME E TUTORIAL DESK).

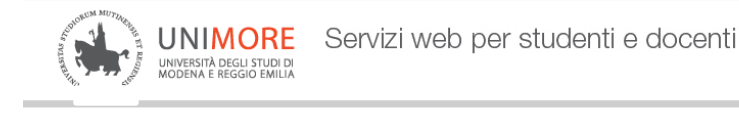

### $\begin{array}{|c|c|c|c|c|c|c|c|c|} \hline \multicolumn{3}{|c|}{A} & \multicolumn{3}{|c|}{A} & \multicolumn{3}{|c|}{B} & \multicolumn{3}{|c|}{A} & \multicolumn{3}{|c|}{B} & \multicolumn{3}{|c|}{A} & \multicolumn{3}{|c|}{B} & \multicolumn{3}{|c|}{A} & \multicolumn{3}{|c|}{B} & \multicolumn{3}{|c|}{A} & \multicolumn{3}{|c|}{B} & \multicolumn{3}{|c|}{B} & \multicolumn{3}{|c|}{B} & \multicolumn{3}{|c|$ 平 Legenda Lista concorsi  $\star$  Dato obbligatorio Selezionare il concorso al quale si intende iscriversi. -Scelta del concorso----Concorso\* 
C Bando CONCORSO ASSISTENZA IN AULA-TUTOR D'AULA dal 06/07/2021 10:00 al 29/07/2021 13:00 Dettaglio TOPSTD - CONCORSO ASSISTENZA IN AULA - TUTOR D'AULA Concorso\* ○ Bando WELCOME E TUTORIAL DESK dal 06/07/2021 10:00 al 29/07/2021 13:00 Dettaglio **WTD - WELCOME E TUTORIAL DESK** Indietro Avanti

### Cliccare CONFERMA E PROSEGUI per continuare l'iscrizione

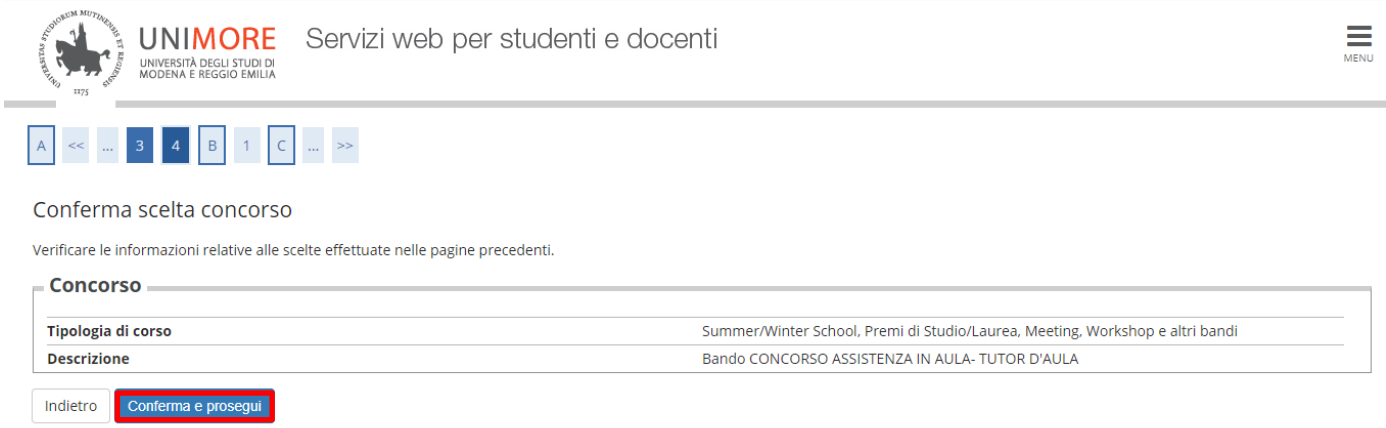

Nella maschera successiva sarà mostrato il riepilogo dei dati anagrafici, cliccare CONFERMA dopo averne controllato la correttezza

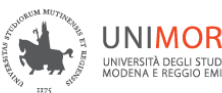

# A << B 1 C 1 2 ... >>

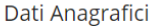

In questa pagina vengono visualizzate le informazioni anagrafiche, residenza e domicilio. Cliccando sulla voce Modifica, delle varie sezioni informative, si possono cambiare i dati.

#### Doti Dovconoli

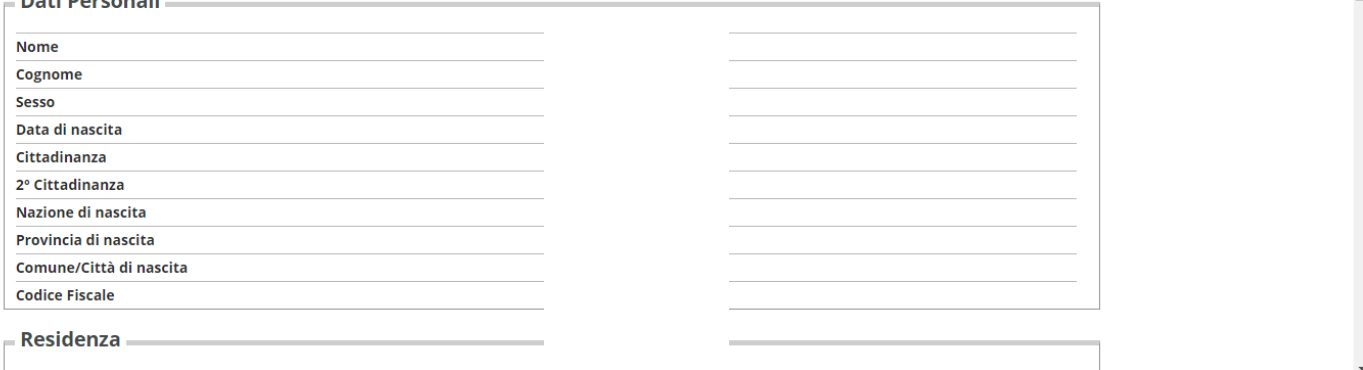

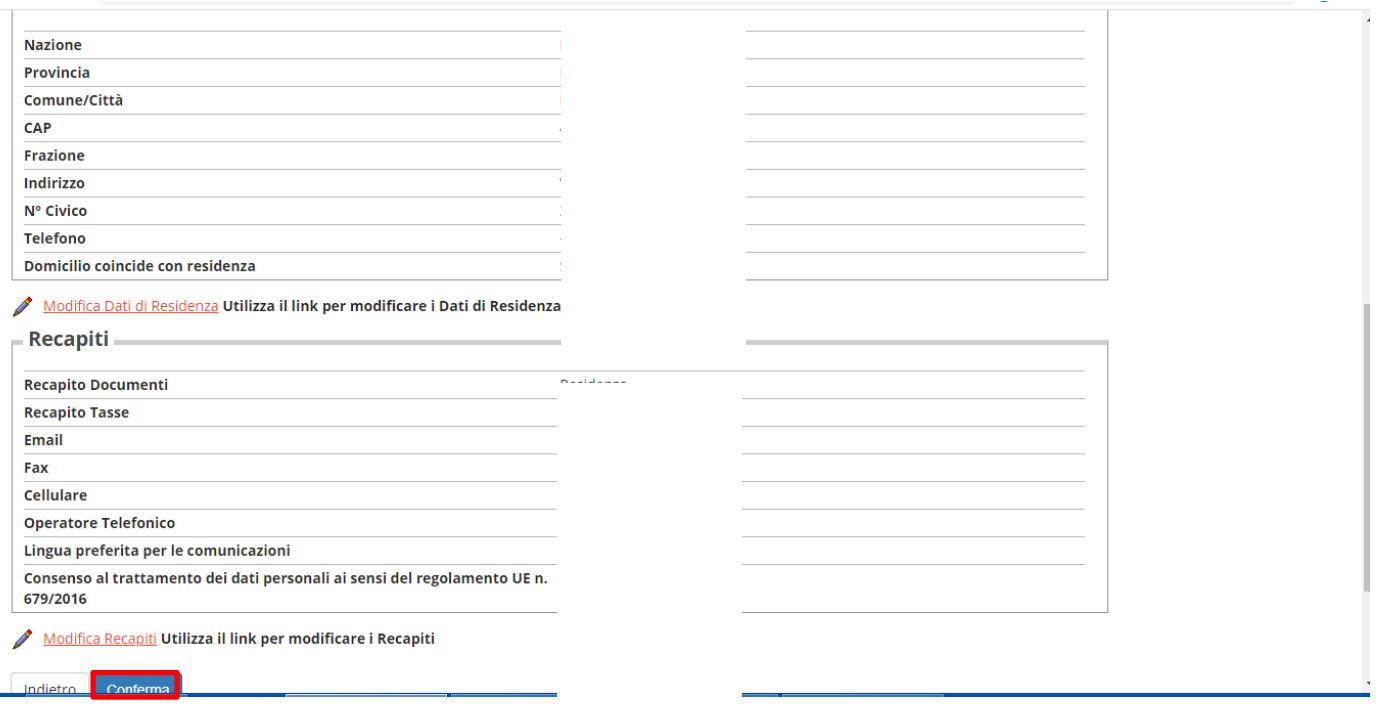

Non è prevista alcuna prova di ammissione per cui selezionare semplicemente AVANTI nella maschera successiva

 $\frac{1}{\sum_{M\in\mathbb{N}\cup\mathbb{N}}}$ 

 $\overline{\mathbb{F}}$  Legenda **★** Dato obbligatorio

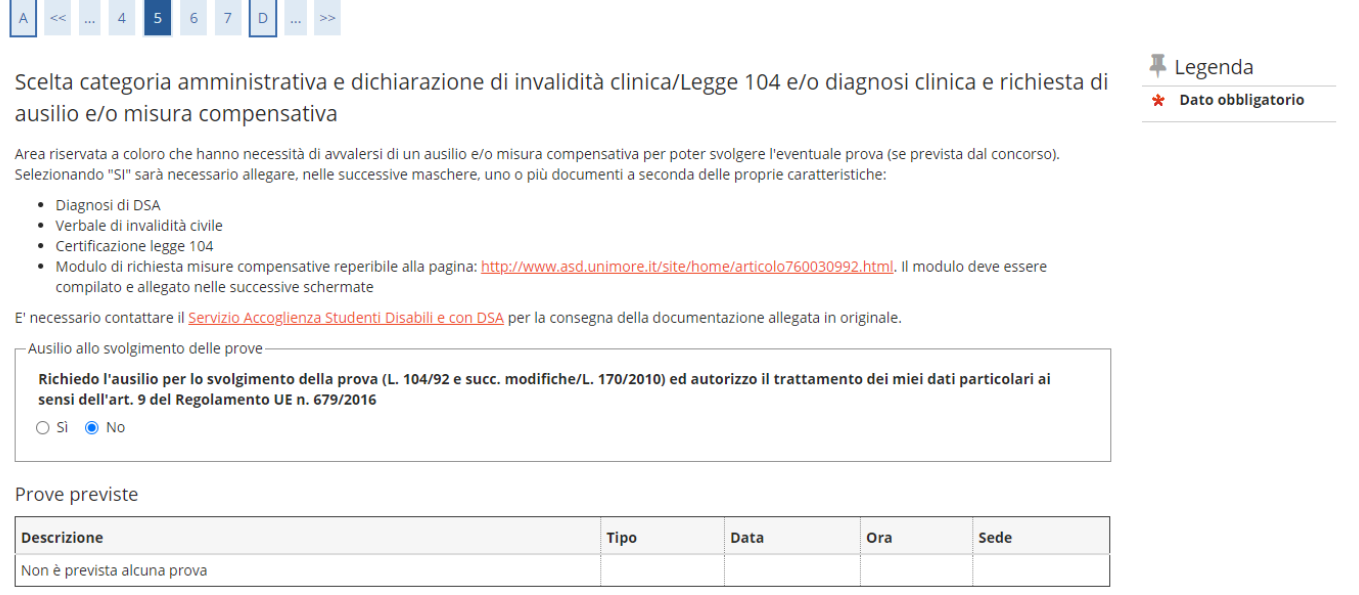

## Cliccare CONFERMA E PROSEGUI per confermare in modo definitivo la domanda

Indietro Avant

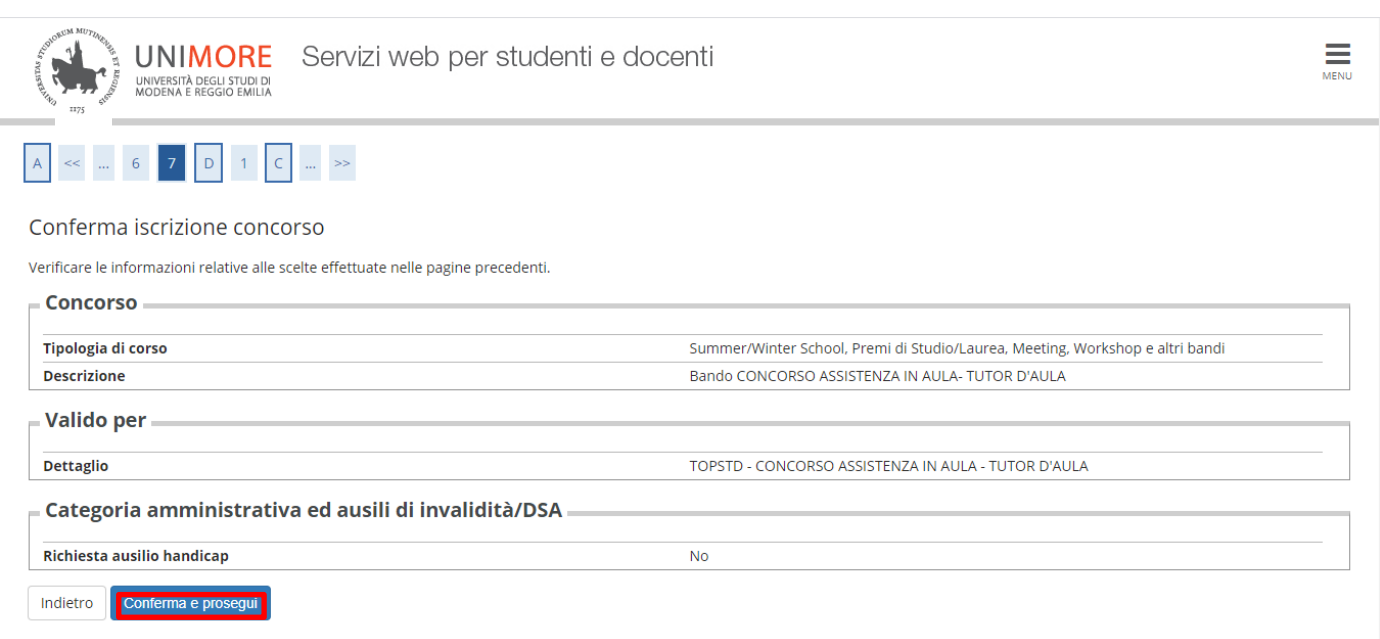

Nella pagina successiva, occorre fornire il proprio consenso al trattamento dei dati personali per una corretta formazione e pubblicazione delle graduatorie cliccando il pulsante SI e poi il tasto AVANTI

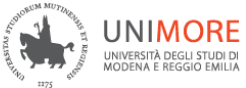

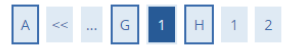

Í.

#### Modifica Privacy Policy: Riepilogo

In questa pagina viene visualizzato il modulo per l'inserimento o la modifica dell'autorizzazione al trattamento dei dati personali.

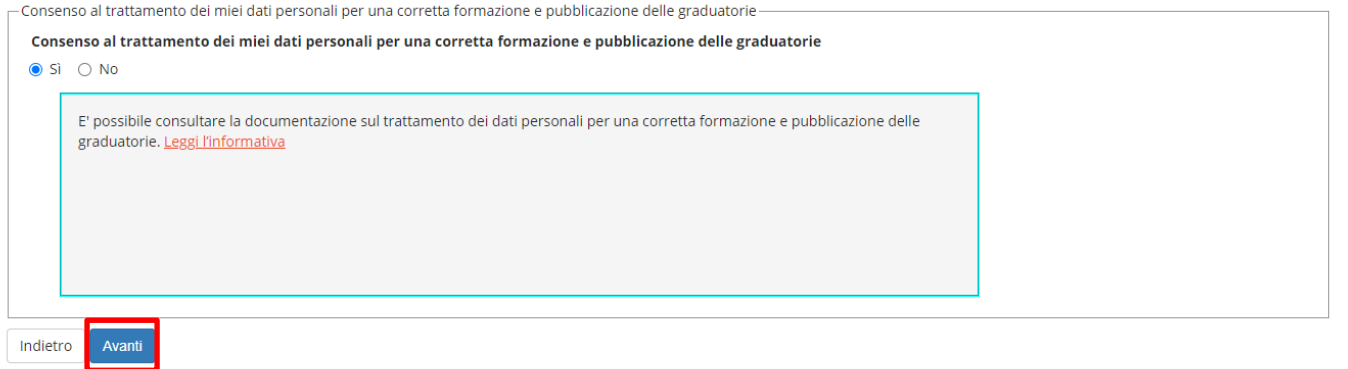

## Rispondendo SI al questionario di cui alla schermata che appare in seguito si procederà con la conferma esplicita dell'iscrizione al concorso

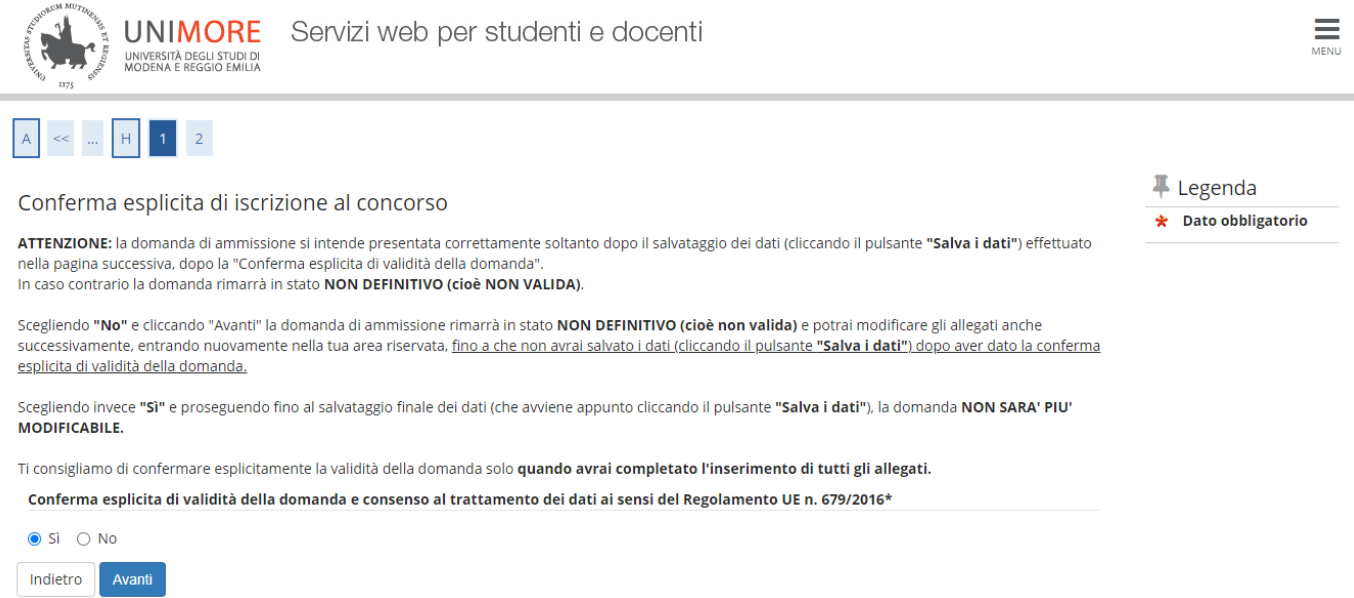

Successivamente, premere il bottone Salva i dati, come da schermata

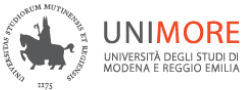

 $\equiv$ 

## $\iff \quad \dots \quad 1 \quad \boxed{2}$

#### Conferma scelta concorso

Salva i dati

Indietro

Verificare le informazioni relative alle scelte effettuate nelle pagine precedenti. Concorso Tipologia titolo di studio Summer/Winter School, Premi di Studio/Laurea, Corso Aggiorn Prof., Meeting, Workshop e altri bandi **Descrizione** Bando CONCORSO ASSISTENZA IN AULA- TUTOR D'AULA Valido per **Dettaglio** TOPSTD - CONCORSO ASSISTENZA IN AULA - TUTOR D'AULA Categoria amministrativa ed ausili di invalidità Richiesta ausilio disabilità/DSA **No** Conferma esplicita di validità della domanda Si

### Per candidarsi al Bando WELCOME E TUTORIAL DESK continuare come di seguito descritto.

Scegliere la voce "Summer/Winter School, Premi di Studio/Laurea, Corso Aggiorn Prof., Meeting, Workshop e altri bandi" e cliccare Avanti

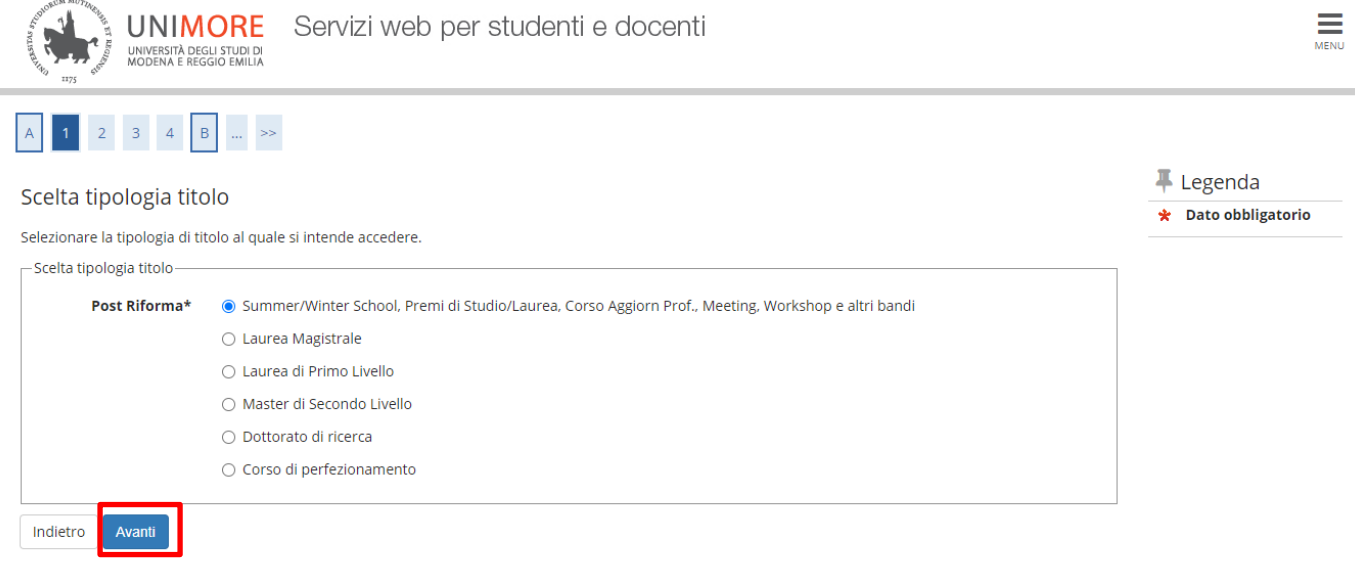

Nella pagina che segue, cliccare Avanti

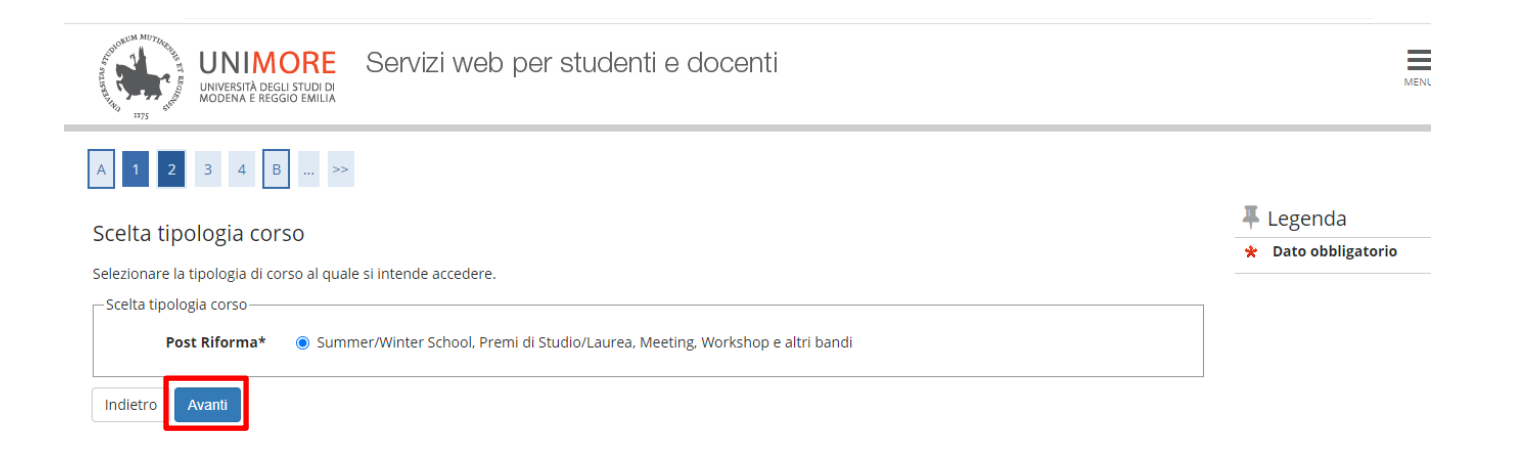

Dalla lista concorsi proposta, scegliere Bando WELCOME E TUTORIAL DESK dal 06/07/2021 10:00 al 29/07/2021 13:00 e premere il tasto Avanti

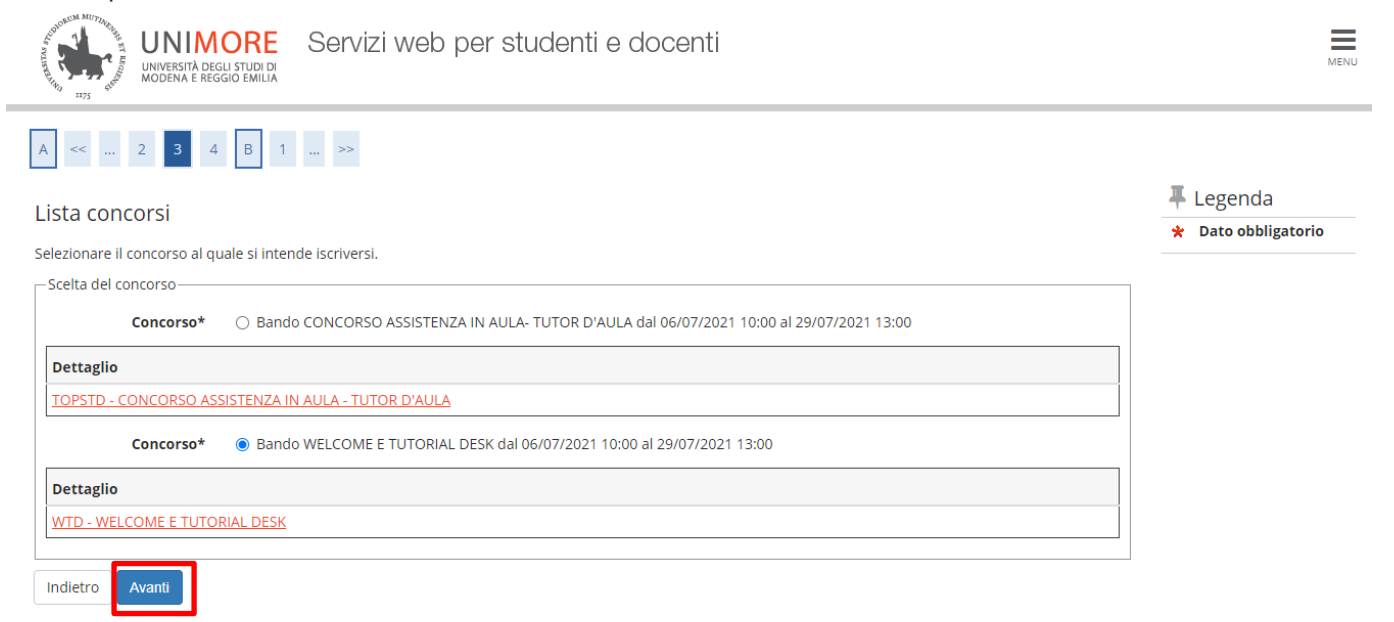

#### Per confermare la volontà di iscriversi al concorso, premere Conferma e segui

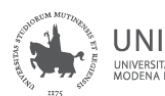

 $\left| A \right|$  <<

Servizi web per studenti e docenti **UNIMORE** UNIVERSITÀ DEGLI STUDI DI<br>MODENA E REGGIO EMILIA

Ξ

Conferma scelta concorso

Verificare le informazioni relative alle scelte effettuate nelle pagine precedenti.

 $\begin{array}{|c|c|c|c|c|c|}\n\hline\n3 & 4 & B & 1 & C & \dots & \rightarrow \n\end{array}$ 

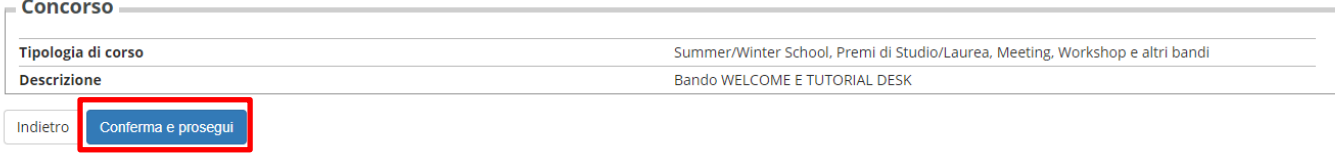

## Nella maschera successiva sarà mostrato il riepilogo dei dati anagrafici, cliccare CONFERMA dopo averne controllato la correttezza

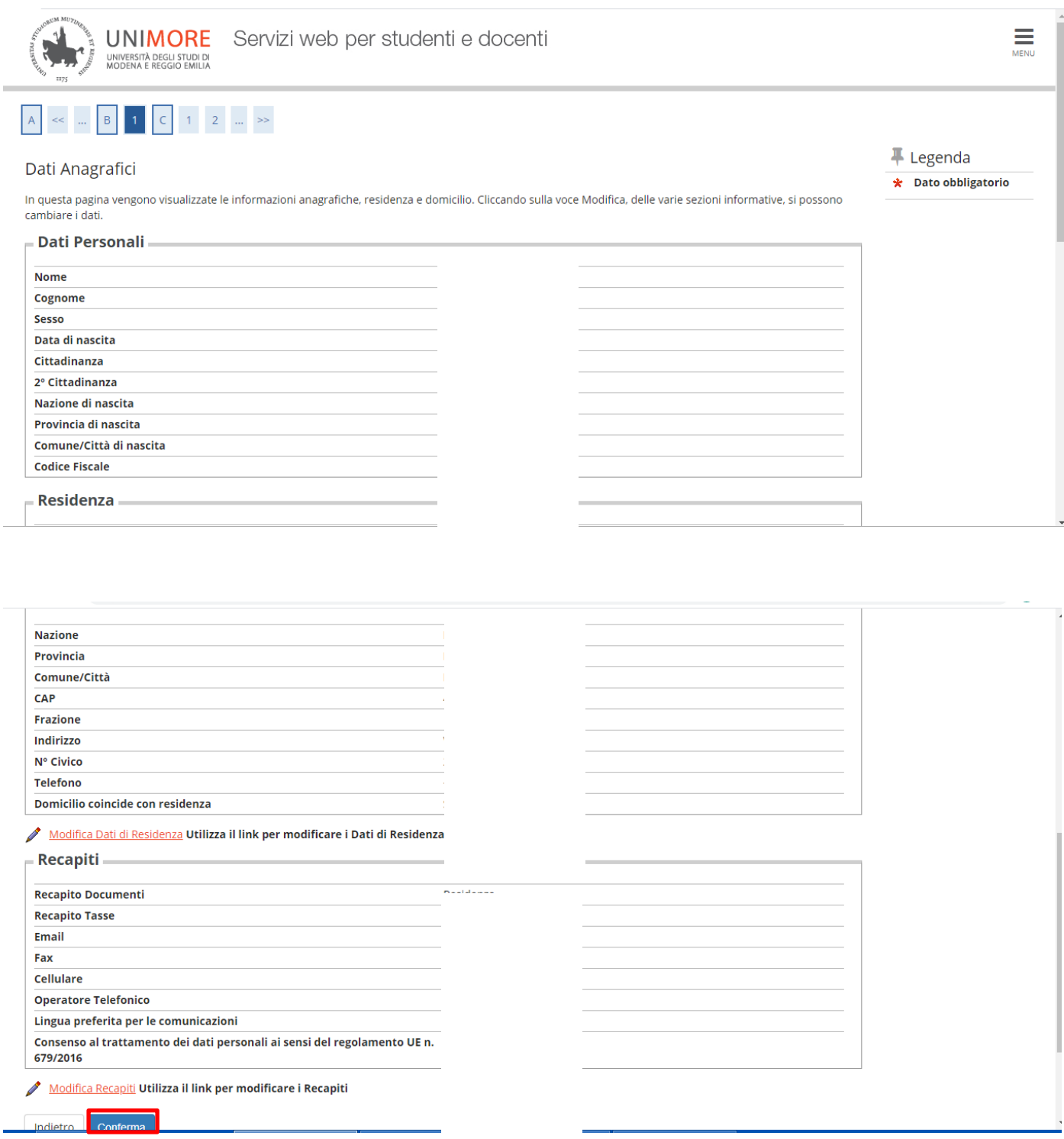

Non è prevista alcuna prova di ammissione per cui selezionare semplicemente AVANTI nella maschera successiva

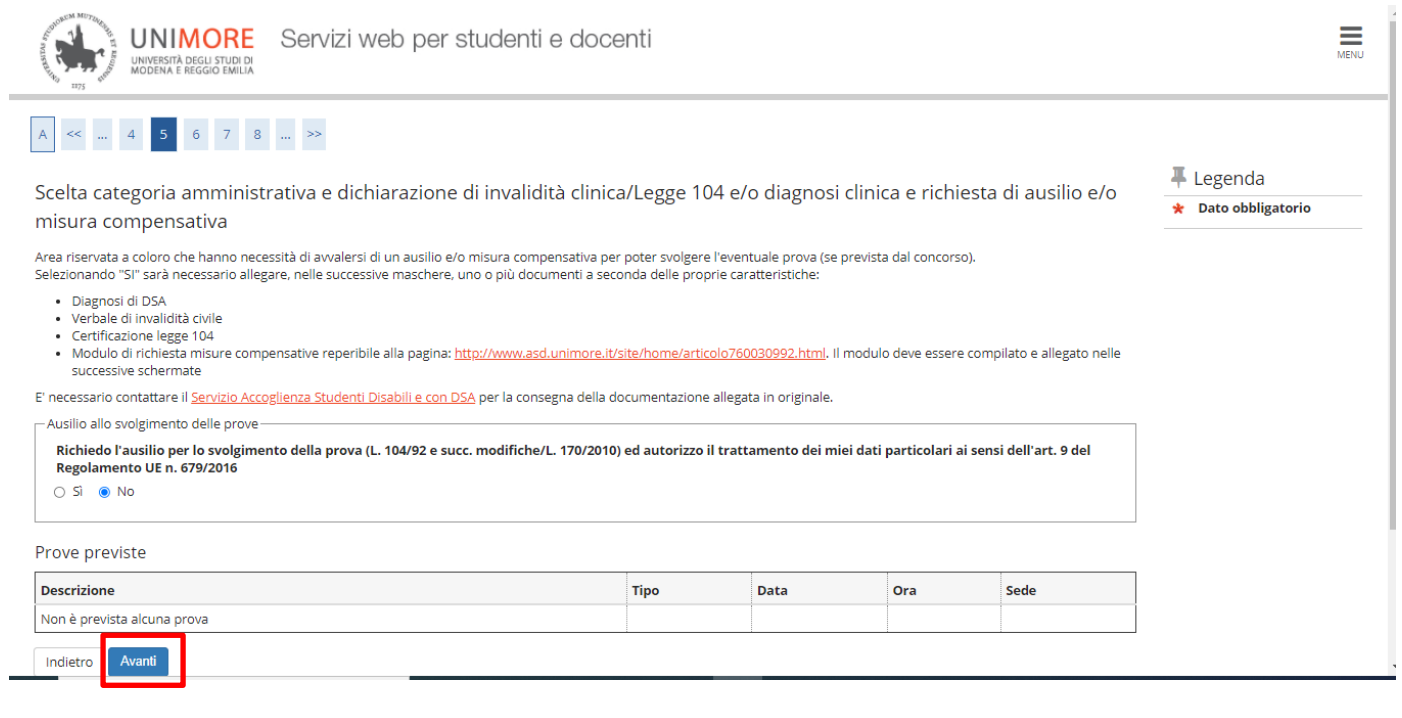

#### Nella pagina che segue, cliccare Conferma e prosegui

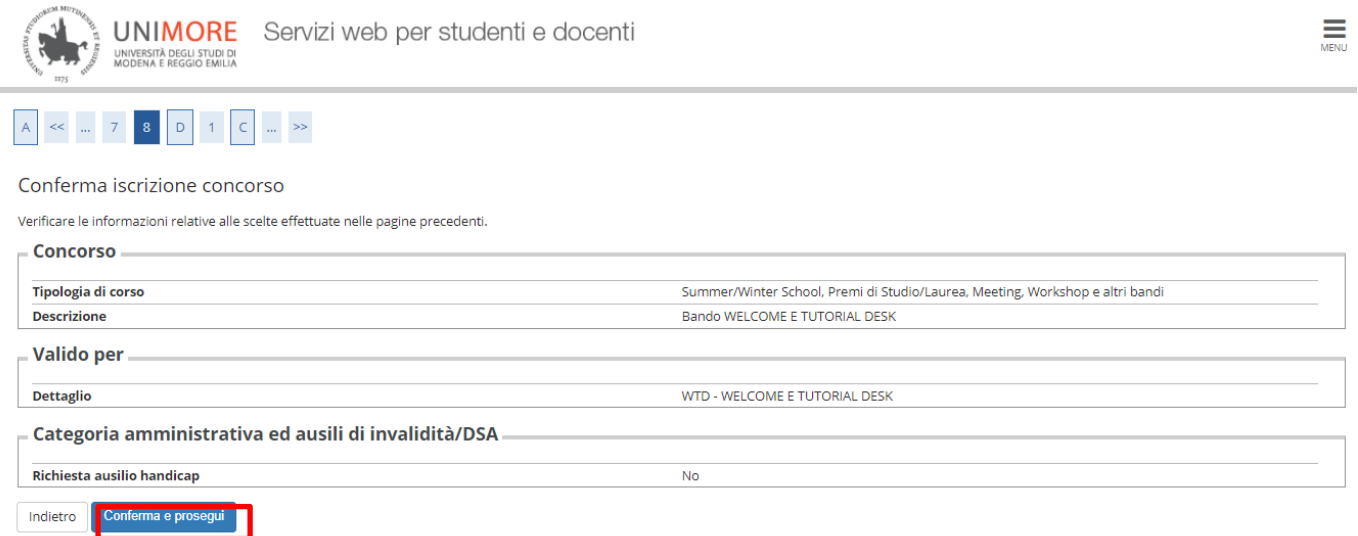

#### Per fornire il consenso al trattamento dati,nella maschera che segue cliccare su Avanti

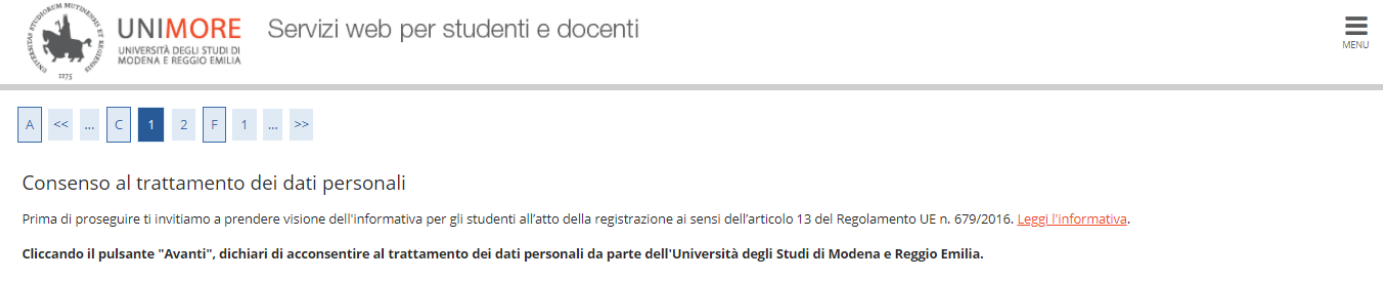

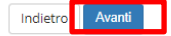

Nella schermata successiva solo per chi si iscrive a Bando WELCOME E TUTORIAL DESK è obbligatoria la compilazione del questionario denominato "BANDO NUOVI SERVIZI STUDENTI" cliccando COMPILA

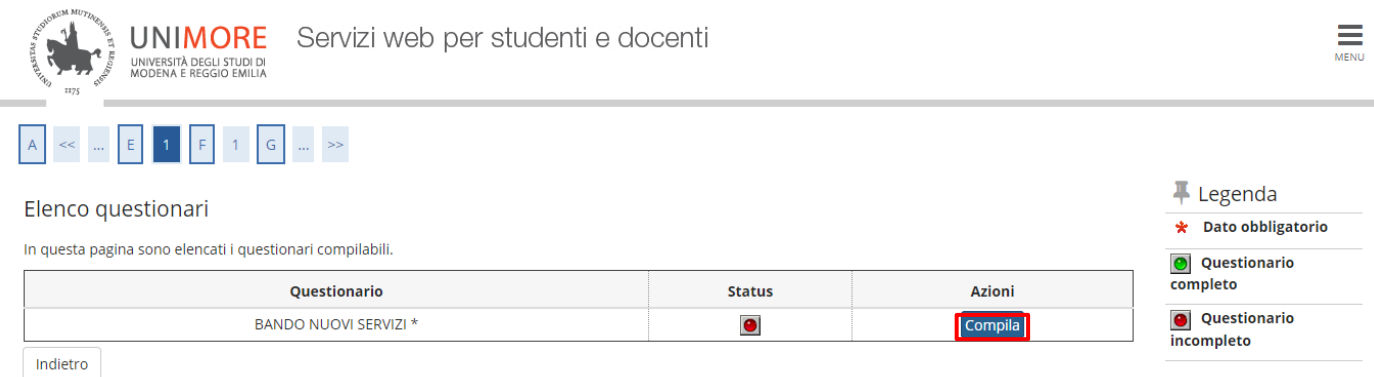

Durante la compilazione del questionario occorre dichiarare se è stato compilato per l'anno 2020/2021 la domanda on line Er.Go dichiarando la propria condizione economica.

→Se si risponde **SI** nella pagina successiva è possibile confermare quanto dichiarato cliccando CONFERMA oppure effettuare una modifica cliccando MODIFICA PAGINA 1

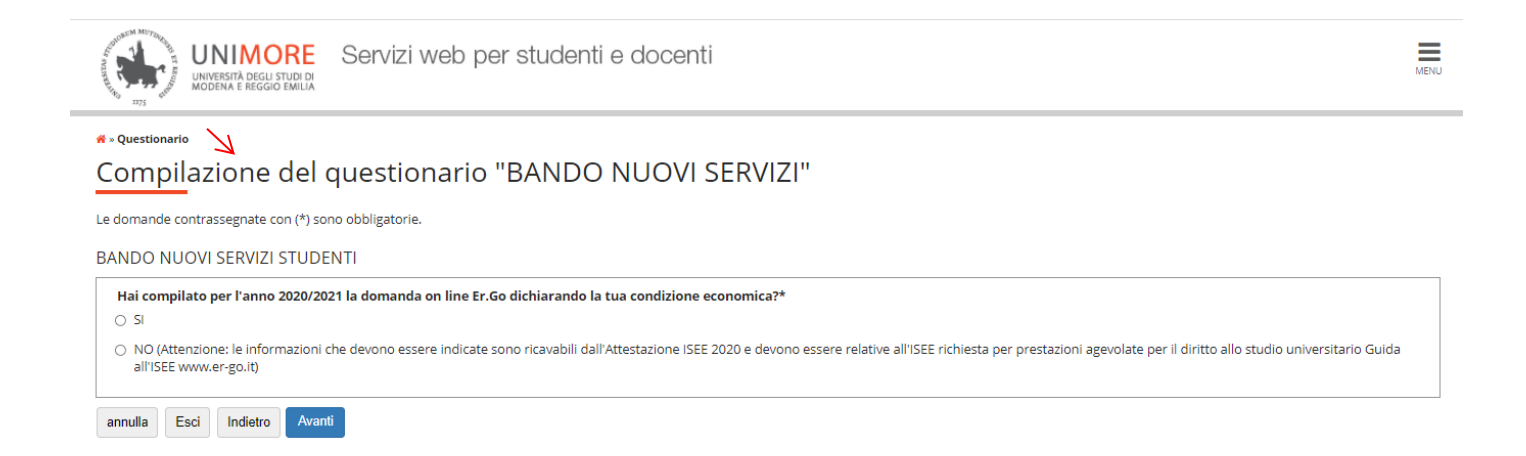

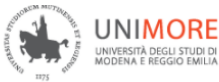

<del>∦</del> » Questionario

## Riepilogo BANDO NUOVI SERVIZI

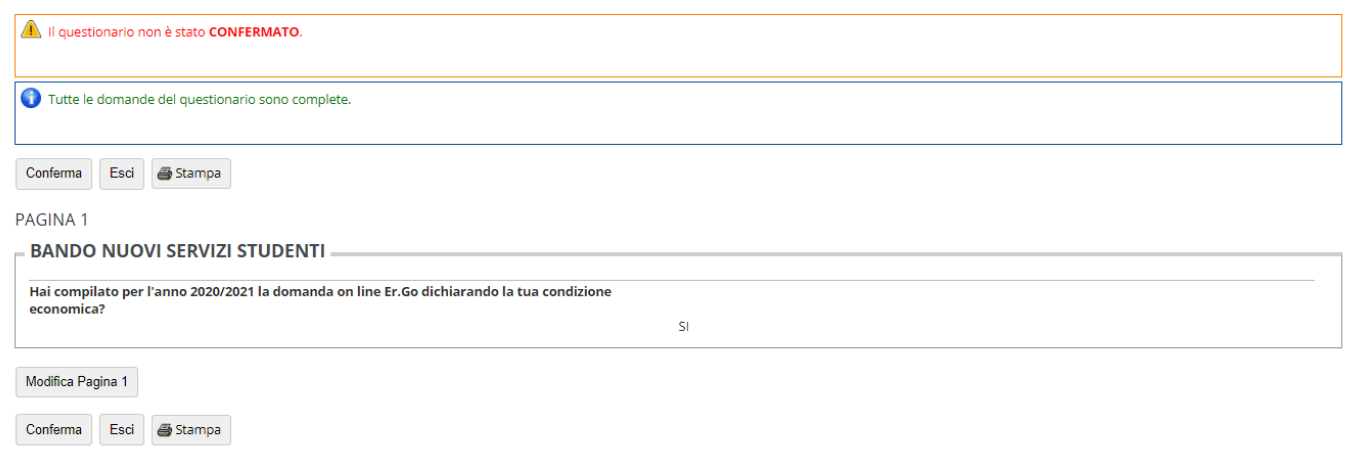

Dopo aver confermato è consigliabile (non obbligatorio) stampare un **RIEPILOGO RISPOSTE QUESTIONARIO** e proseguire cliccando ESCI.

Ricordiamo che SOLO in questa fase sarà possibile effettuare una stampa del **RIEPILOGO RISPOSTE QUESTIONARIO.**

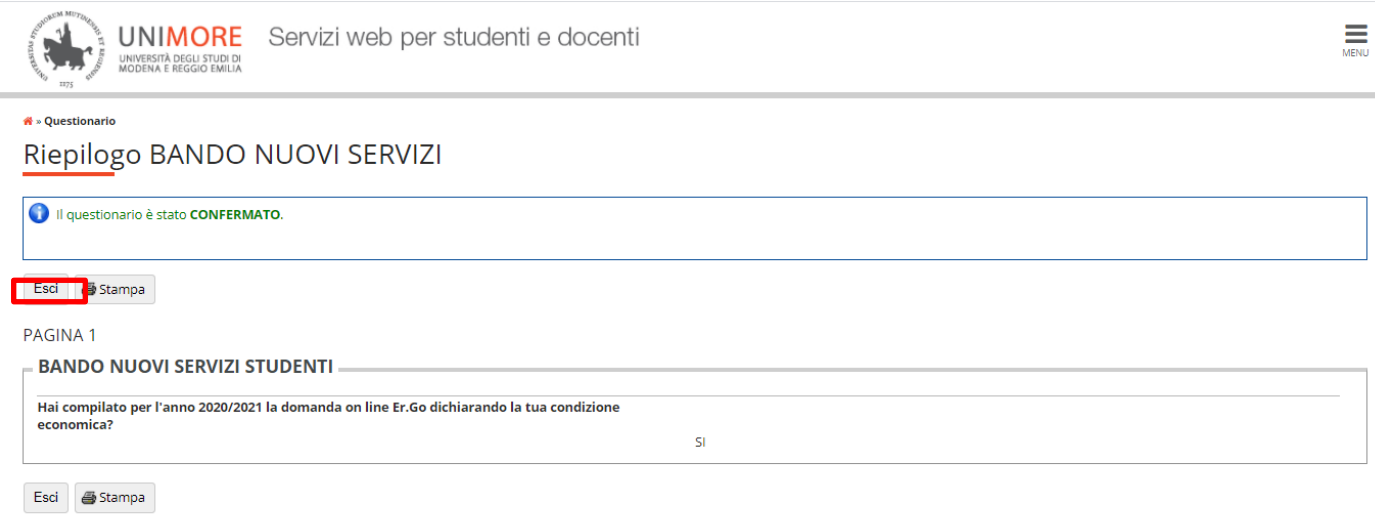

A questo punto il questionario risulterà CONFERMATO (semaforo verde) e non saranno possibili successive modifiche, per proseguire nella procedura di iscrizione cliccare AVANTI.

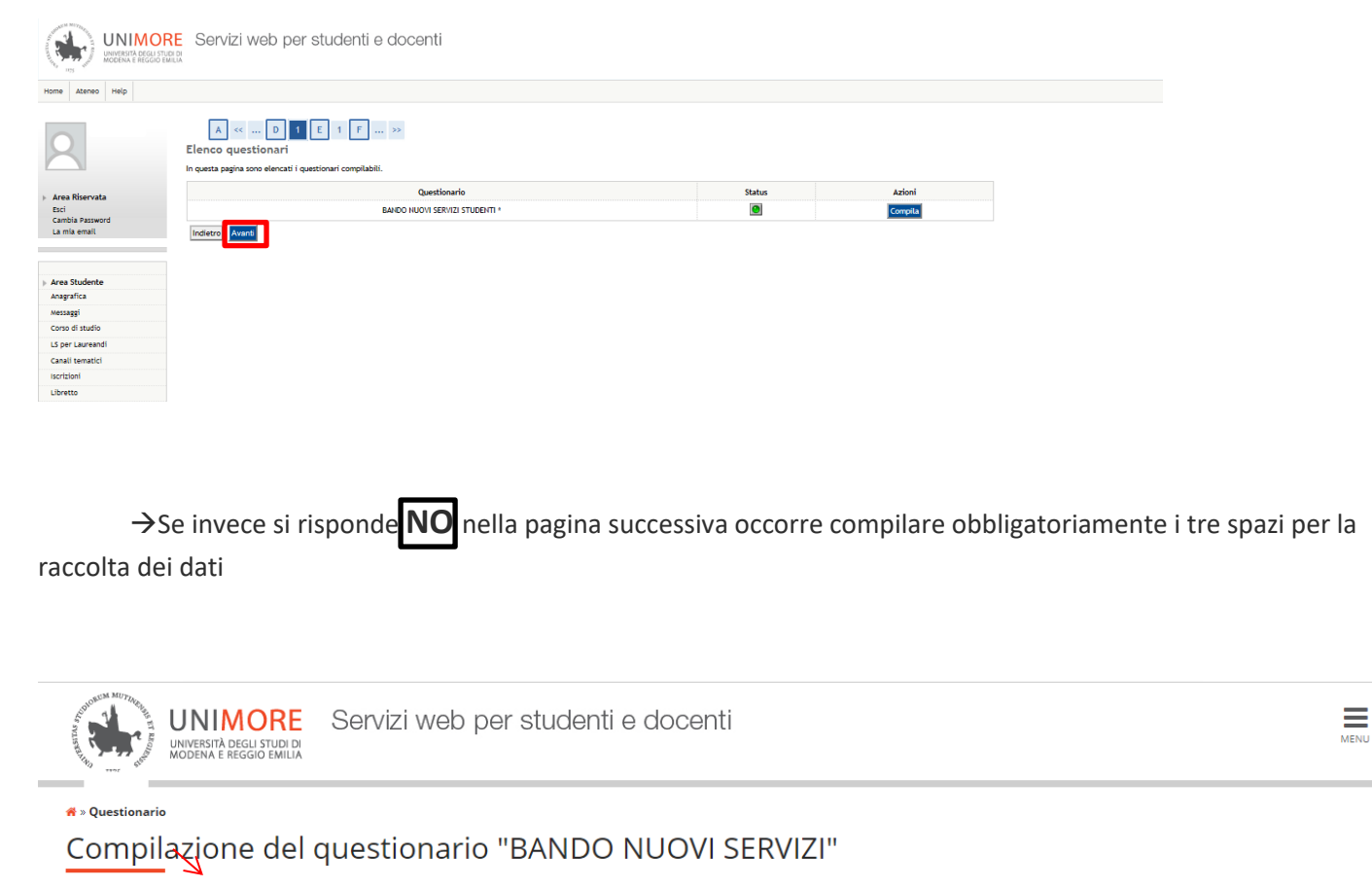

Le domande contrassegnate con (\*) sono obbligatorie.

#### **BANDO NUOVI SERVIZI STUDENTI**

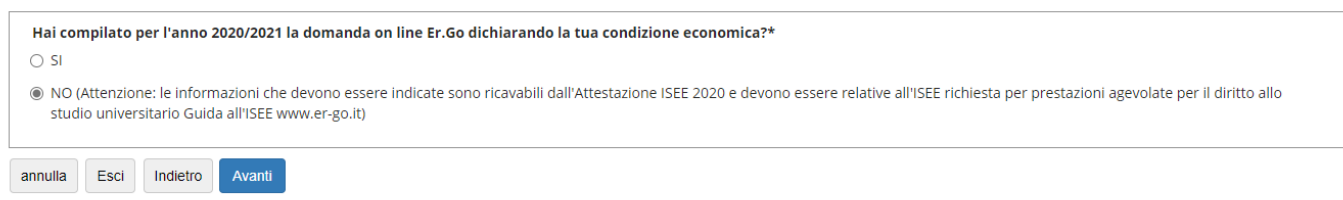

Di seguito il dettaglio del questionario che appare dopo aver risposto NO

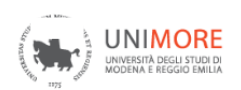

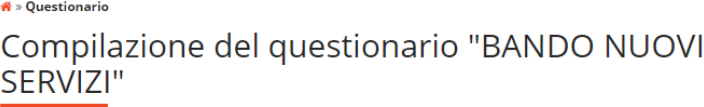

Le domande contrassegnate con (\*) sono obbligatorie.

Se hai risposto NO indica i seguenti dati. Le informazioni rese ai fini della partecipazione al presente concorso sono rilasciate ai sensi dell'art. 47 del DPR<br>28.12.2000, n. 445, con la consapevolezza delle sanzioni penali previste per le ipotesi di falsità in atti e dichiarazioni mendaci.

 $\equiv$ 

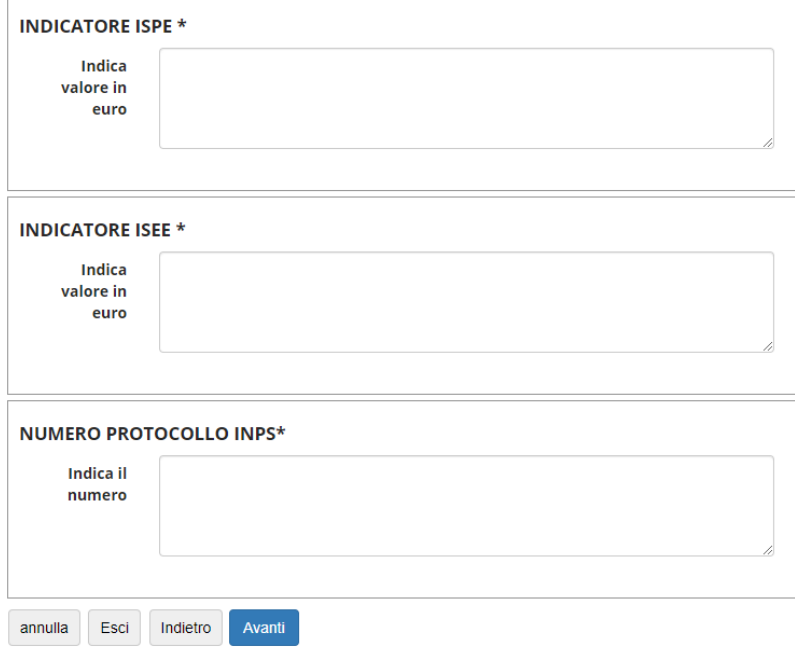

Attenzione! Occorre compilare tutti e tre i campi previsti per poter proseguire!

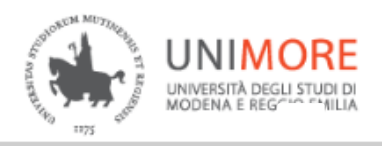

**<sup>省</sup> »** Questionario

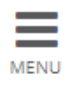

# Compilazione del questionario "BANDO NUOVI SERVIZI"

Le domande contrassegnate con (\*) sono obbligatorie.

La pagina contiene una o più domande obbligatorie a cui non è stata fornita una risposta, oppure contiene tipo di dati non congruenti.

Se hai risposto NO indica i seguenti dati. Le informazioni rese ai fini della partecipazione al presente concorso sono rilasciate ai sensi dell'art. 47 del DPR 28.12.2000, n. 445, con la consapevolezza delle sanzioni penali previste per le ipotesi di falsità in atti e dichiarazioni mendaci.

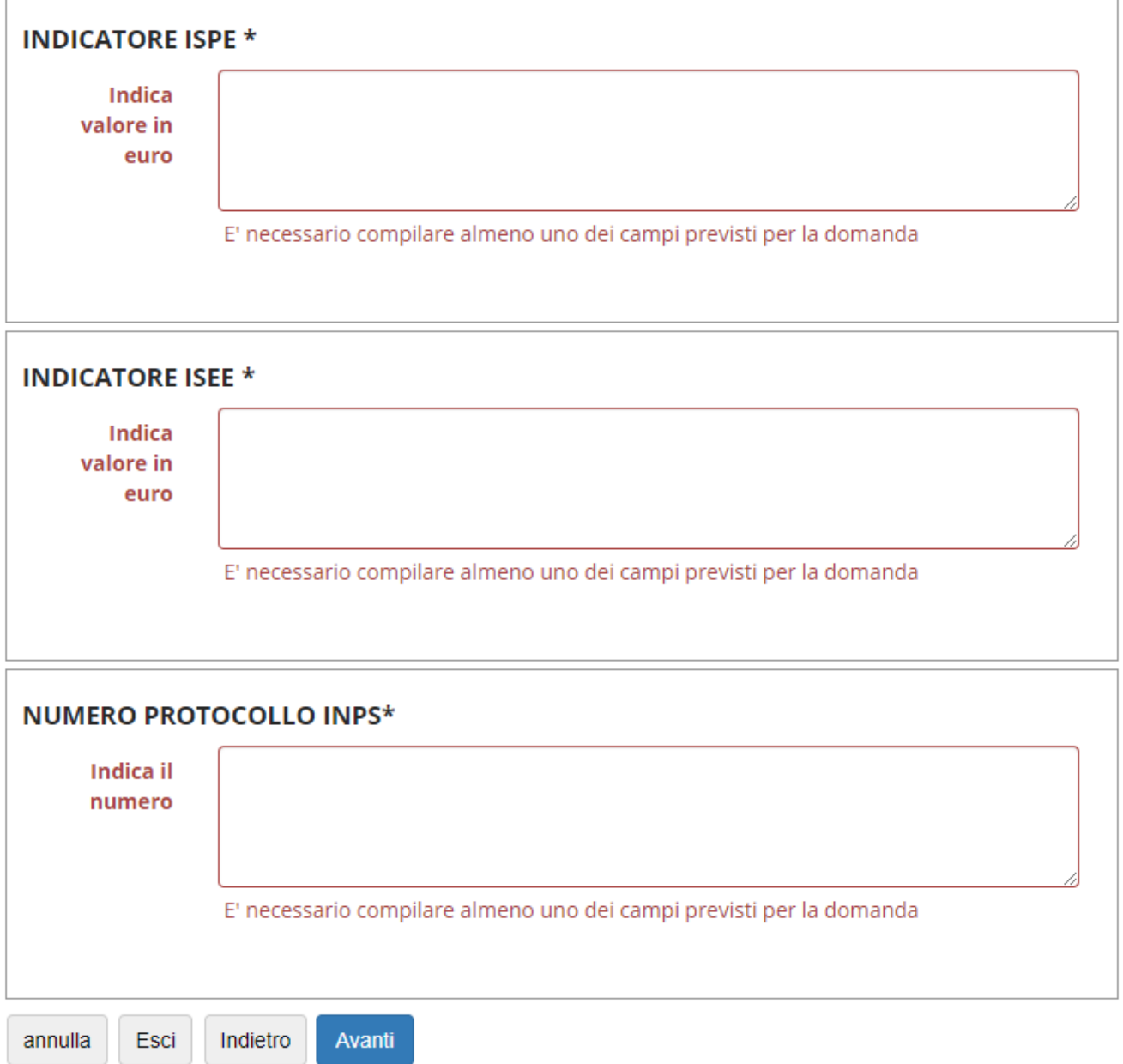

Dopo aver inserito le informazioni richieste cliccando AVANTI si accederà alla pagina successiva in cui sarà possibile confermare quanto dichiarato cliccando CONFERMA oppure effettuare una modifica cliccando MODIFICA PAGINA 1 o MODIFICA PAGINA 2

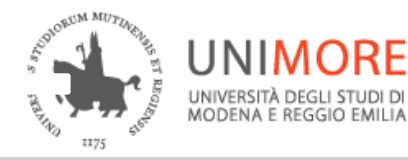

Servizi web per studenti e docenti

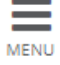

#### <mark>«</mark> » Ouestionario

# Riepilogo BANDO NUOVI SERVIZI

ORF

Il questionario è stato CONFERMATO.

**叠** Stampa Esci

## **PAGINA1**

## **BANDO NUOVI SERVIZI STUDENTI.**

Hai compilato per l'anno 2020/2021 la domanda on line Er.Go dichiarando la tua condizione economica?

NO - Attenzione: le informazioni che devono essere indicate sono ricavabili dall'Attestazione ISEE 2020 e devono essere relative all'ISEE richiesta per prestazioni agevolate per il diritto allo studio universitario Guida all'ISEE www.er-go.it

**PAGINA 2** 

Se hai risposto NO indica i seguenti dati. Le informazioni rese ai fini della partecipazione al presente concorso sono rilasciate ai sensi dell'art. 47 del DPR 28.12.2000, n. 445, con la consapevolezza delle sanzioni penali previste per le ipotesi di falsità in atti e dichiarazioni mendaci.

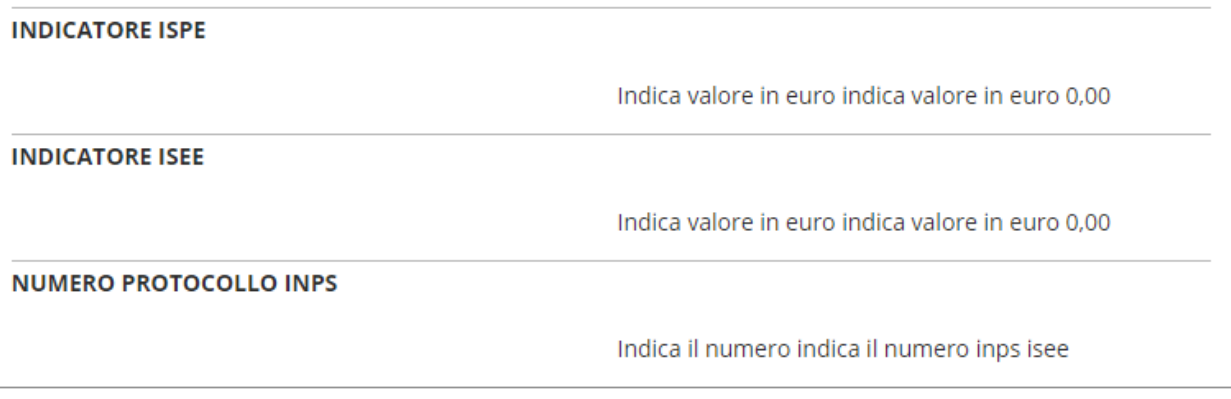

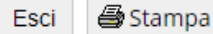

15

Dopo aver confermato è consigliabile (non obbligatorio) stampare un **RIEPILOGO RISPOSTE QUESTIONARIO** e proseguire cliccando ESCI.

Ricordiamo che SOLO in questa fase sarà possibile effettuare una stampa del **RIEPILOGO RISPOSTE QUESTIONARIO.**

A questo punto il questionario risulterà CONFERMATO (semaforo verde) e non saranno possibili successive modifiche, per proseguire nella procedura di iscrizione cliccare AVANTI.

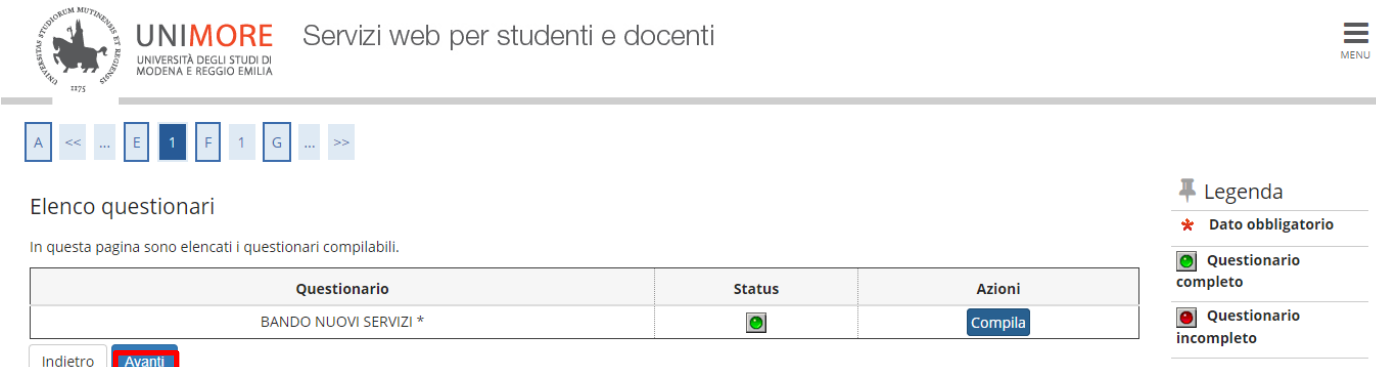

Dopo aver effettuato la compilazione del questionario occorre proseguire nella conferma esplicita dell'iscrizione cliccando AVANTI

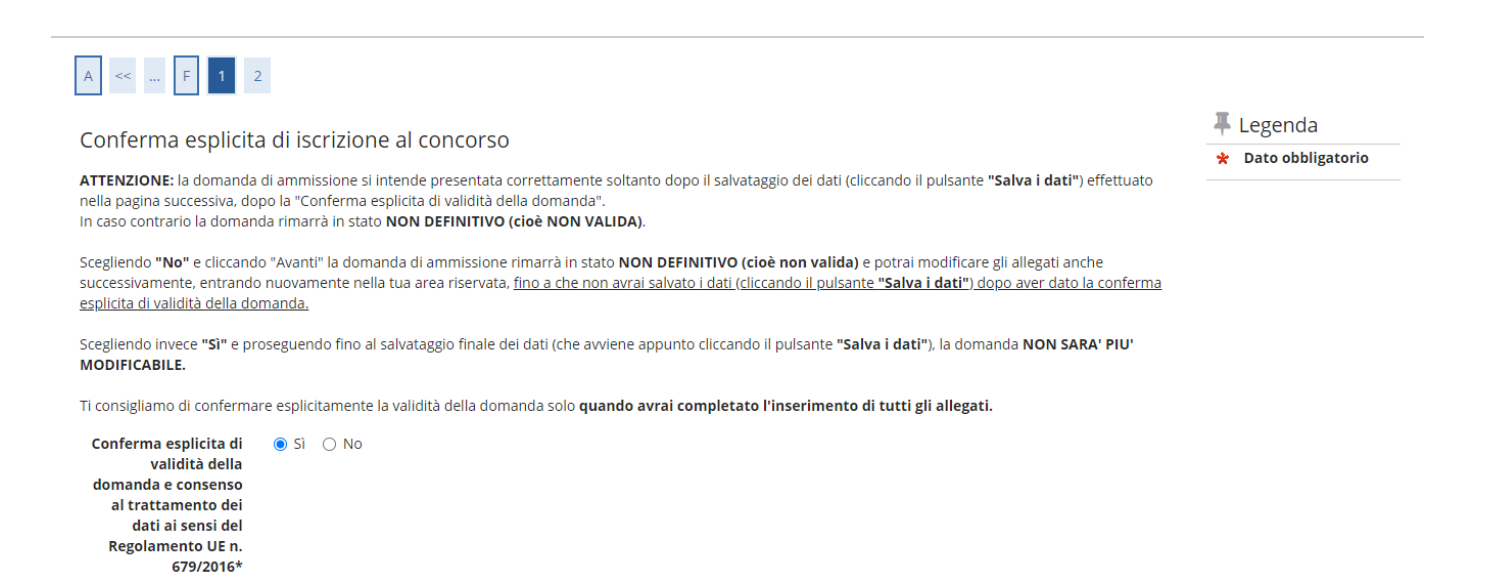

Indietro

**Avant** 

## Nella schermata successiva cliccare SALVA I DATI

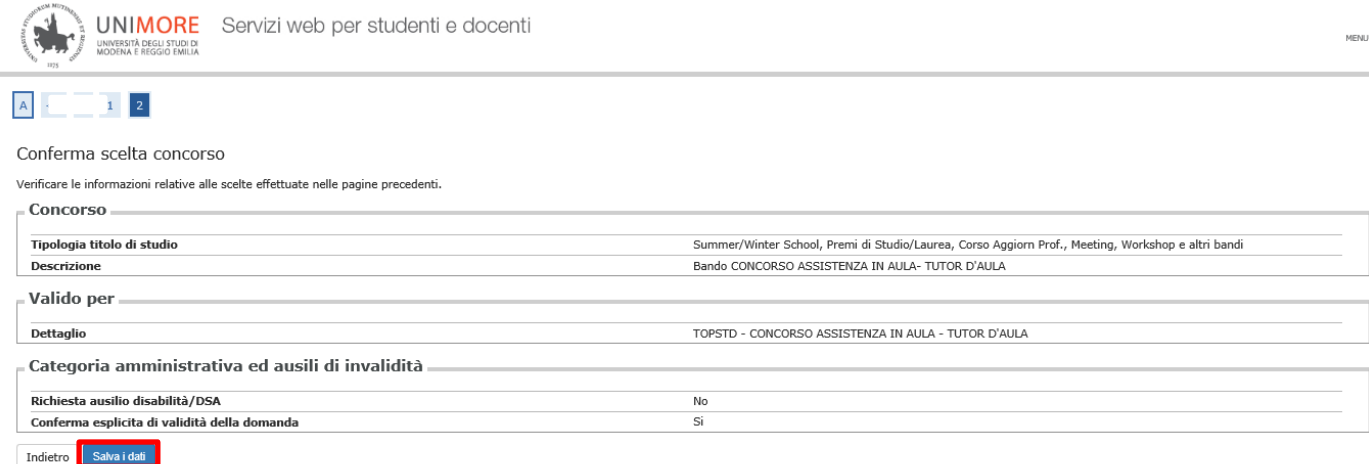

Al termine della procedura sarà possibile stampare la ricevuta di partecipazione cliccando sopra "Stampa domanda di ammissione".